# **NELIS**

### **Updating Email Preferences**

After signing into your account, from the NELIS homepage click your name in the upper right corner then select "My Profile".

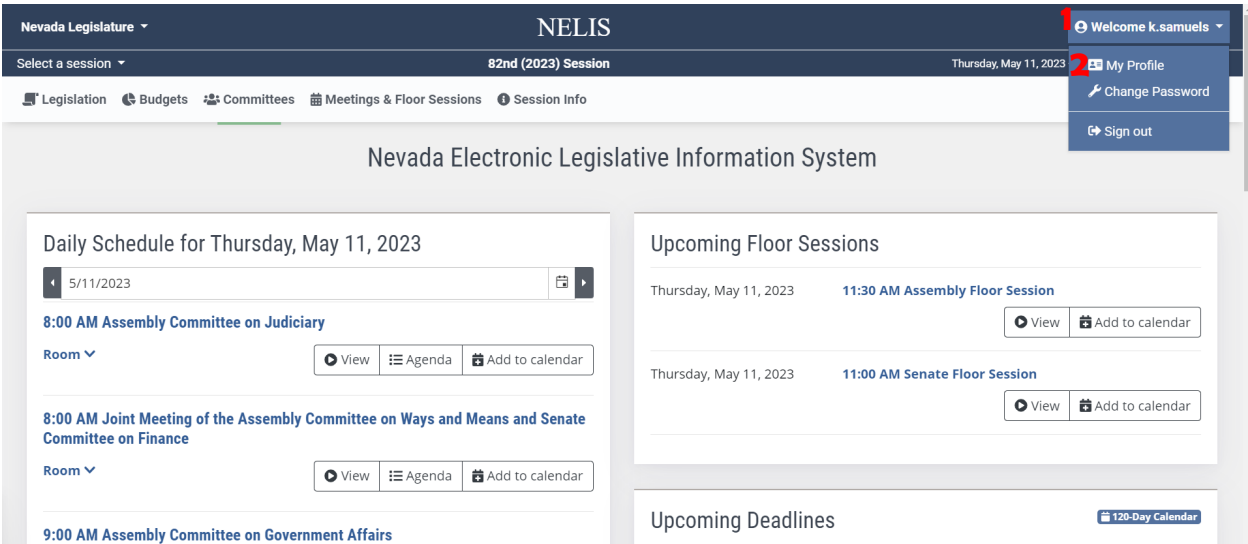

Select all applicable email preferences and click "Submit Changes."

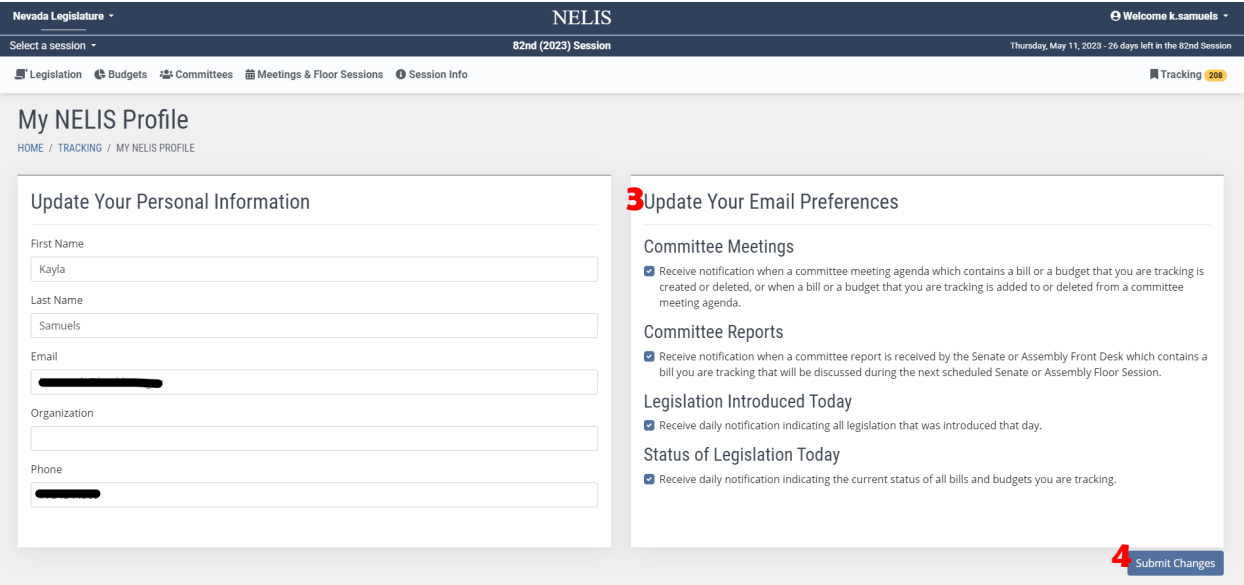

#### **Looking Up Bills**

From the NELIS homepage click the "Legislation" dropdown at the top of the page and select which type of legislation you would like to search (ie. "BDR List," "Assembly Bills," "Senate Bills").

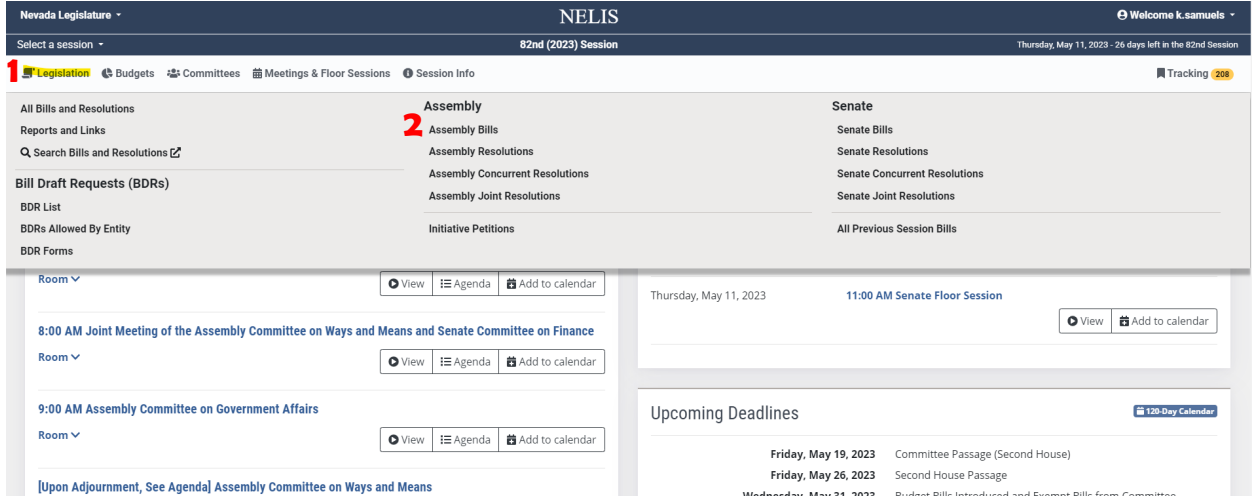

Type the desired bill number in the "By Text" field and click "Apply Filters". You may also search by key words/topics if you are unsure of the number.

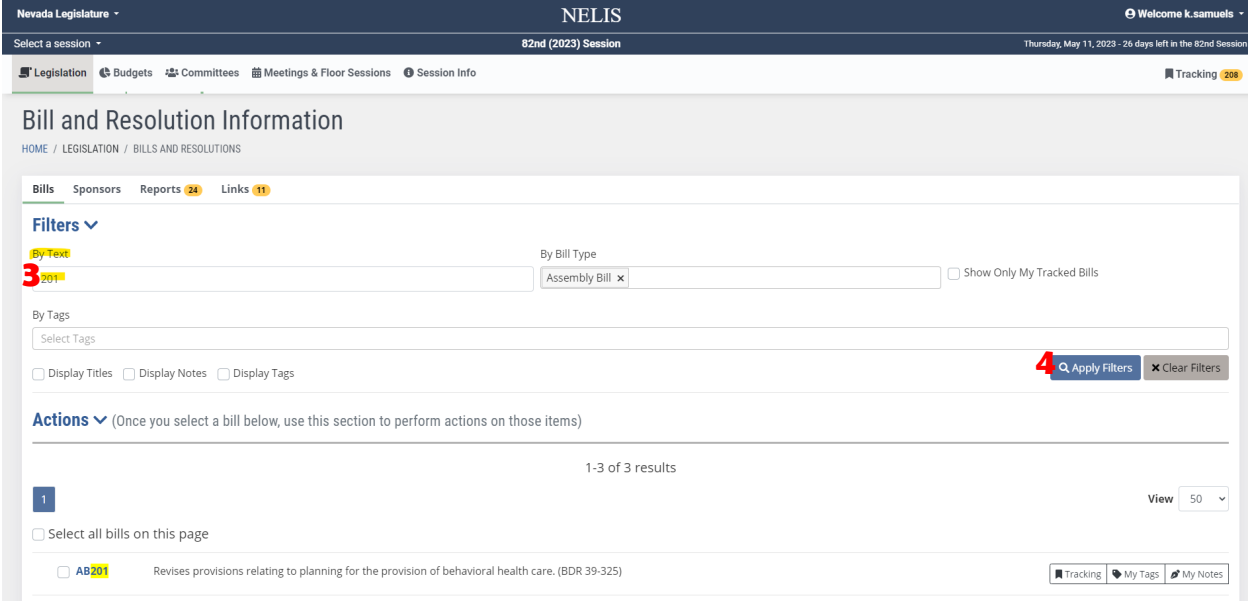

You may also search all bills, regardless of house, by removing the "By Bill Type" credential.

## **Tracking Bills**

After searching for the desired bill, select "Click to Track" on next to the bill line item.

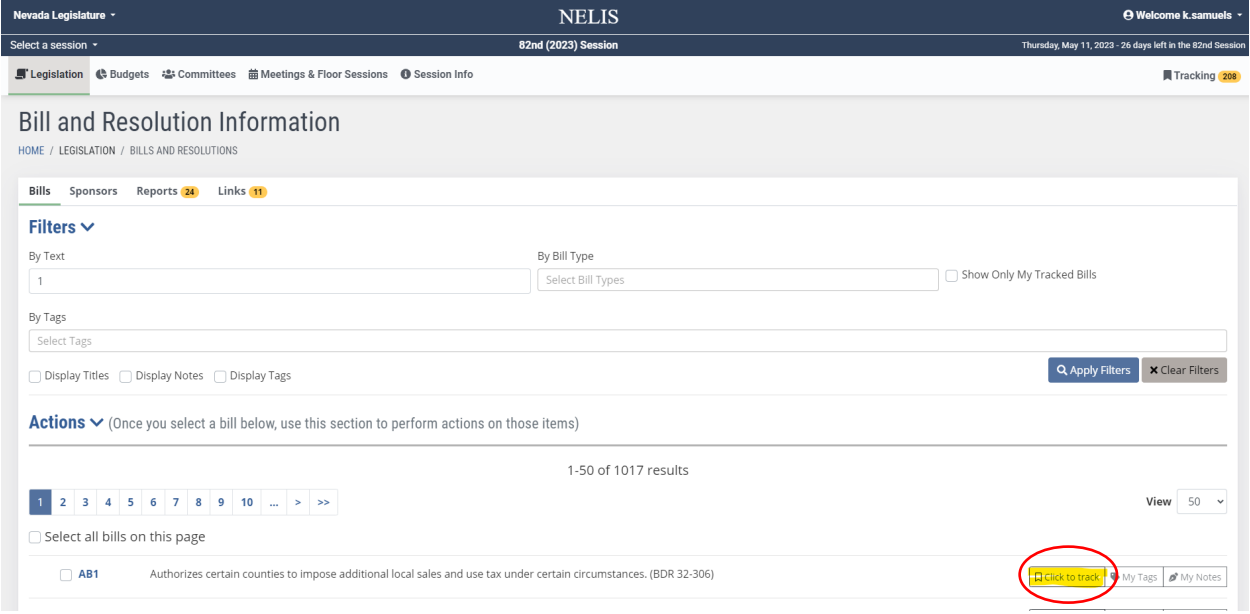

You may also do this on the bill page (click the bill number to direct to the bill page).

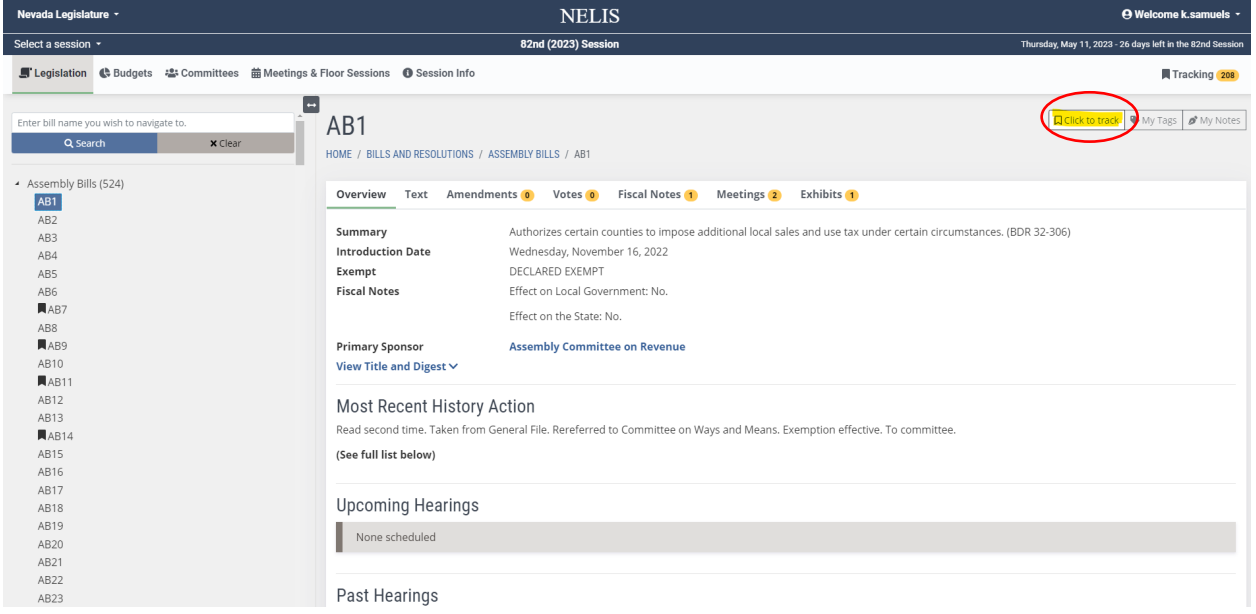

#### **Creating Tags**

Tags assist in organizing your tracked bills. To create tags, select the "Tracking" dropdown in the upper right of the screen then select "My Tags."

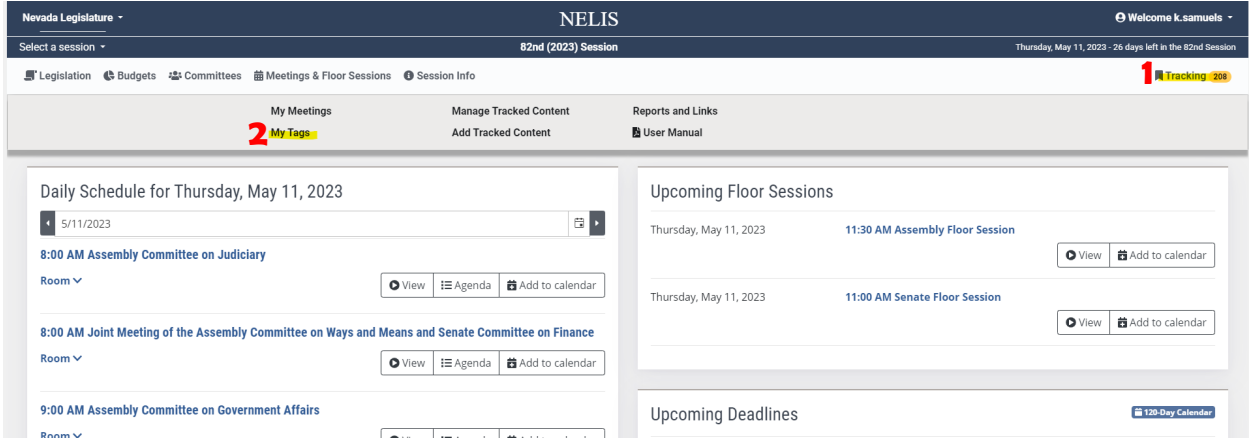

Type the name of the tag you would like to create in the text box, then click "Add new tag." Tags are personal to your account and can be any text up to 50 characters.

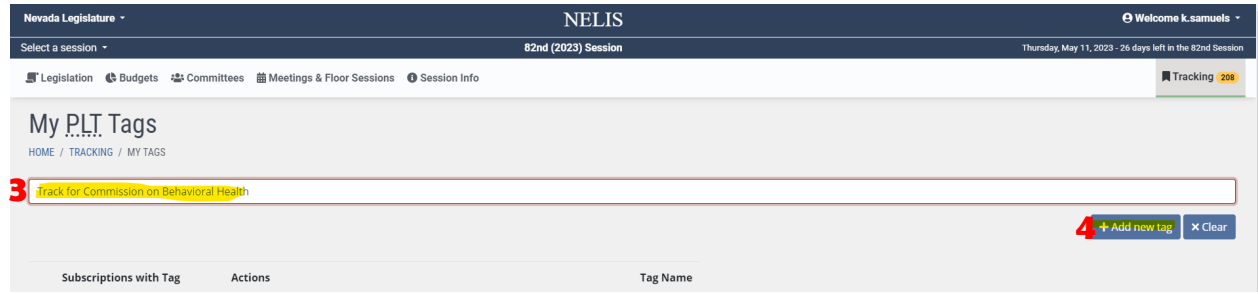

You will see your list of created tags below where you may edit or remove tags.

#### **Tagging Bills**

After searching for and tracking a bill, you may apply created tags. Select the "My Tags" button next to the "Tracking" button.

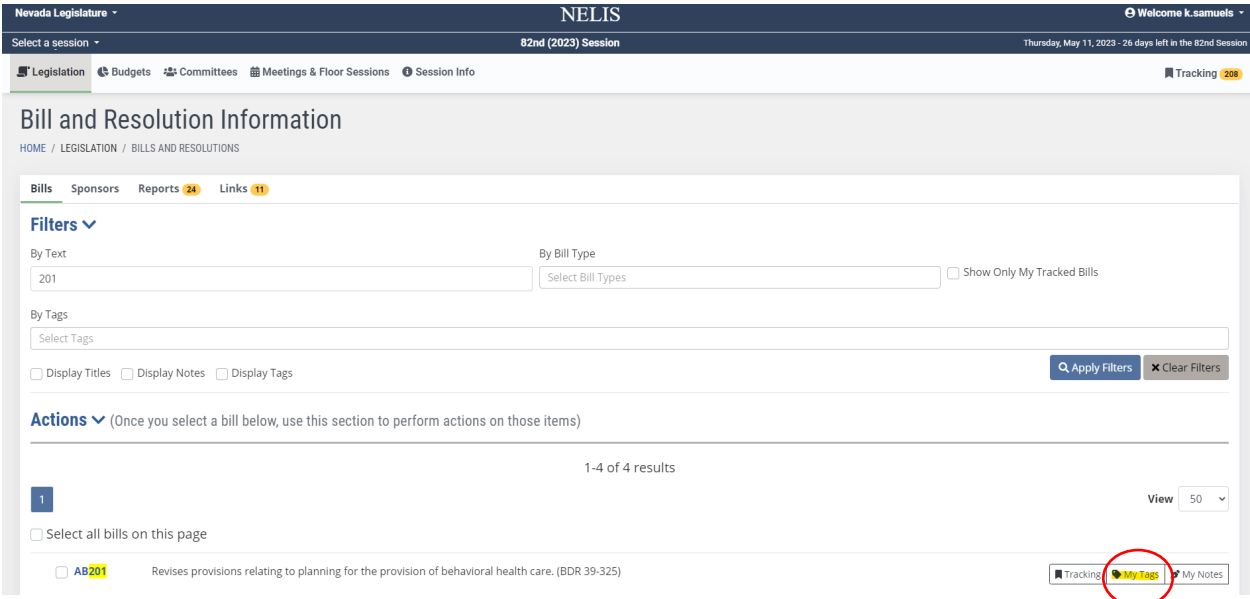

After clicking "My Tags" select "Assign Tag to the Bill." This will create a dropdown where you can select which tag you would like to assign to the bill. After making your selection, click "Save." You may assign as many tags as you would like to a bill by clicking "Assign Tag to the Bill" after saving each new tag. Exit the tags menu by clicking the "x" in the upper right of the window or "X Cancel" (this will not remove the tags you have saved to the bill).

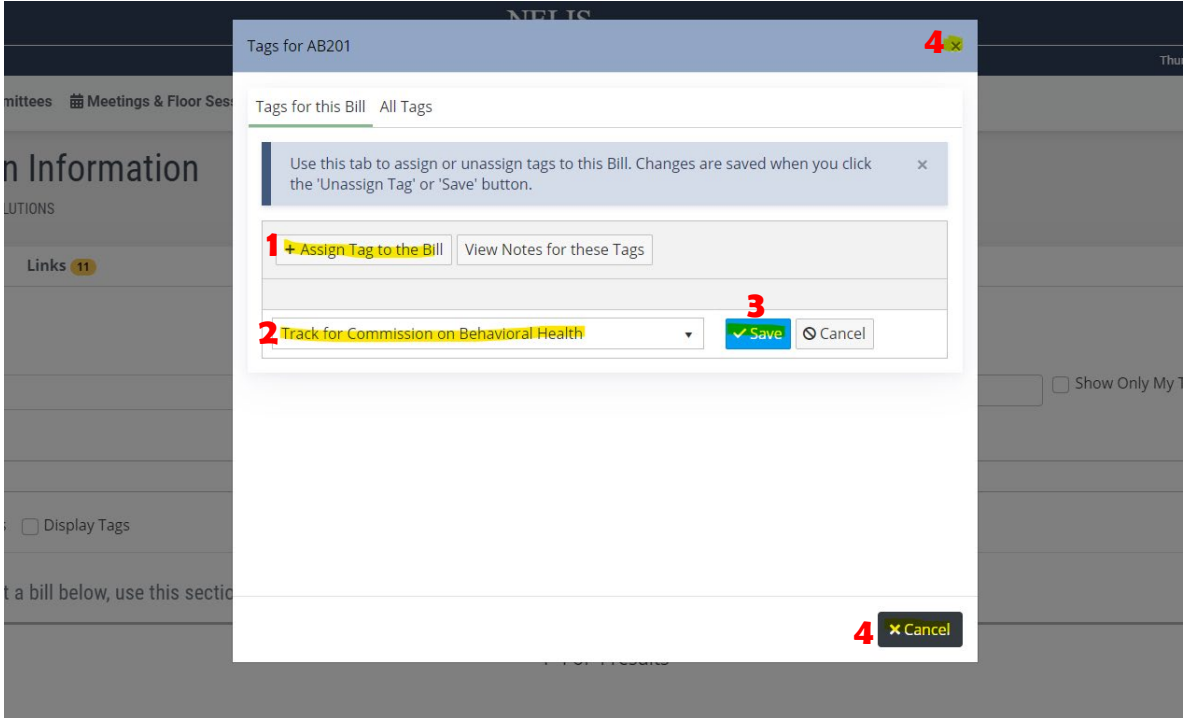

This process may also be done on the bill page.

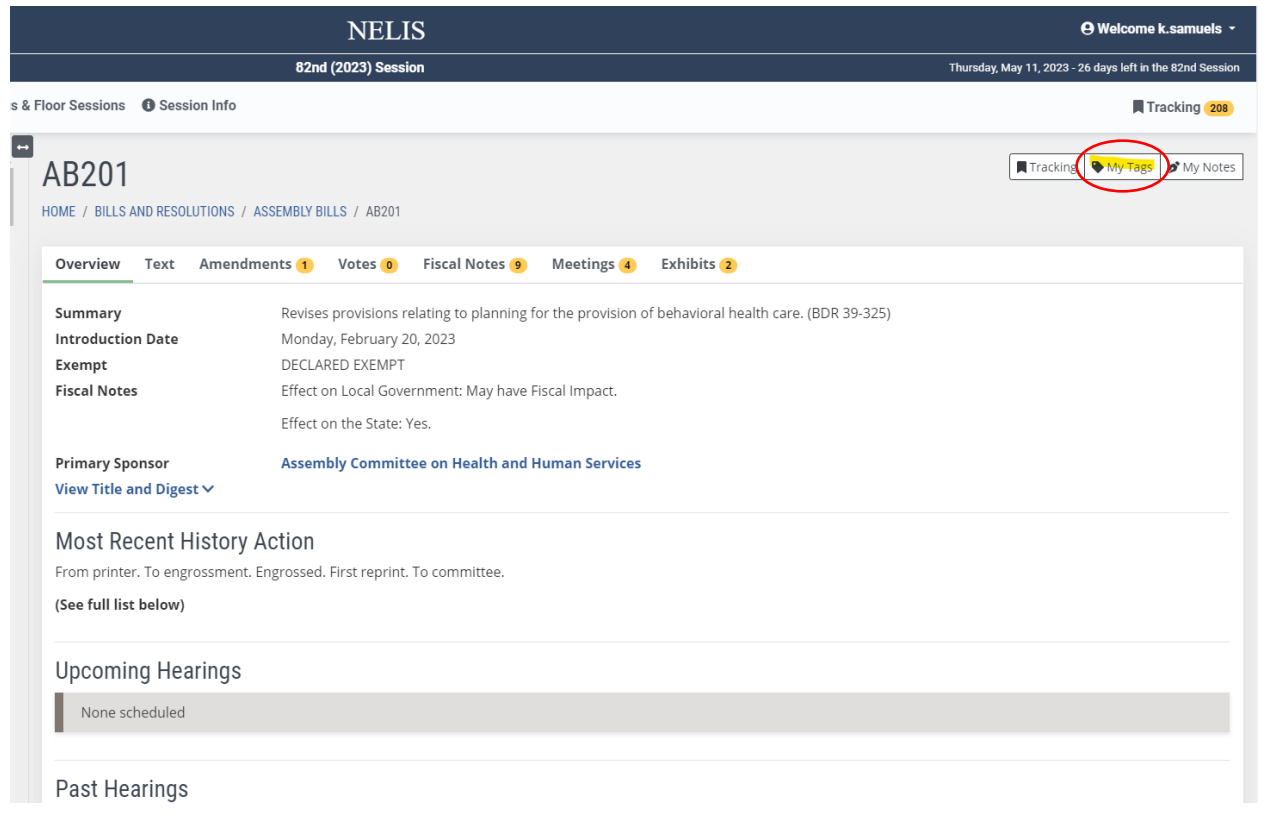

### **Adding Notes to Bills**

To add personal notes to the bill, select the "My Notes" button next to the "My Tags" button on the bill page or search result line item.

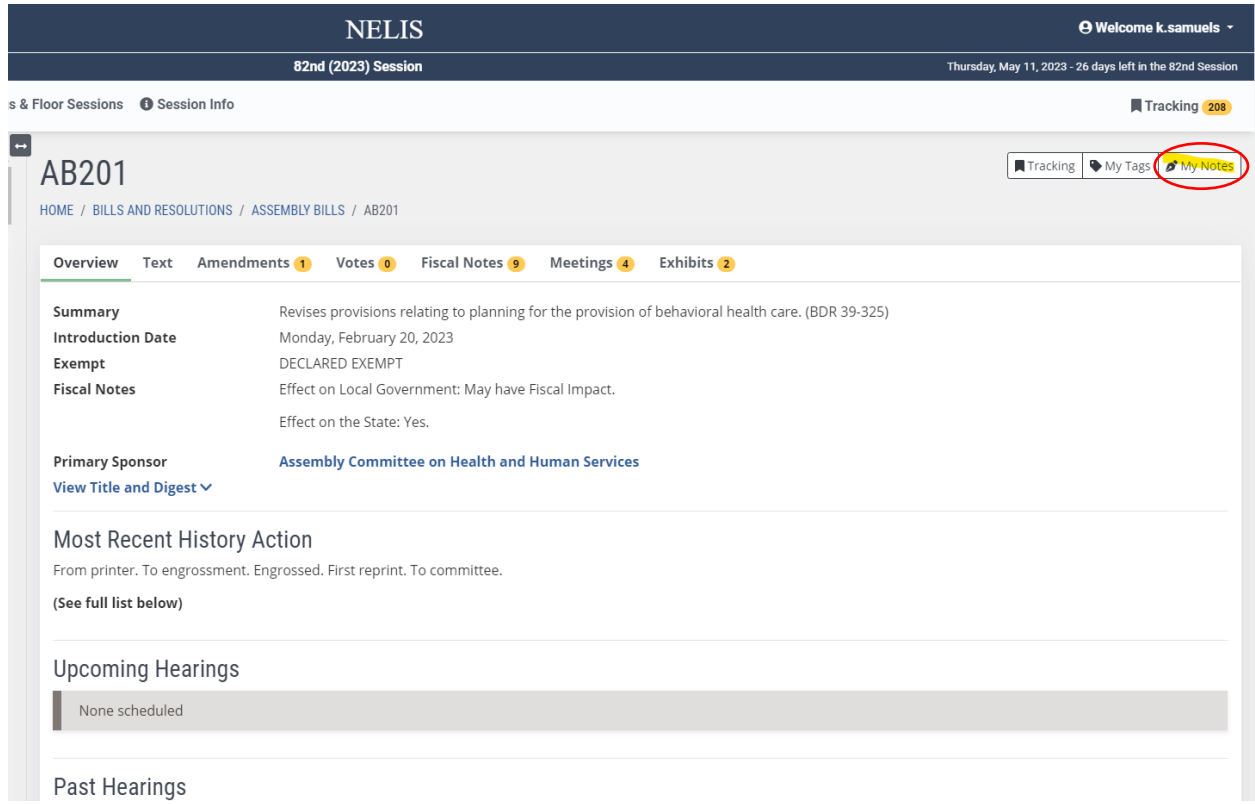

Write desired note then click "Save Changes & Close."

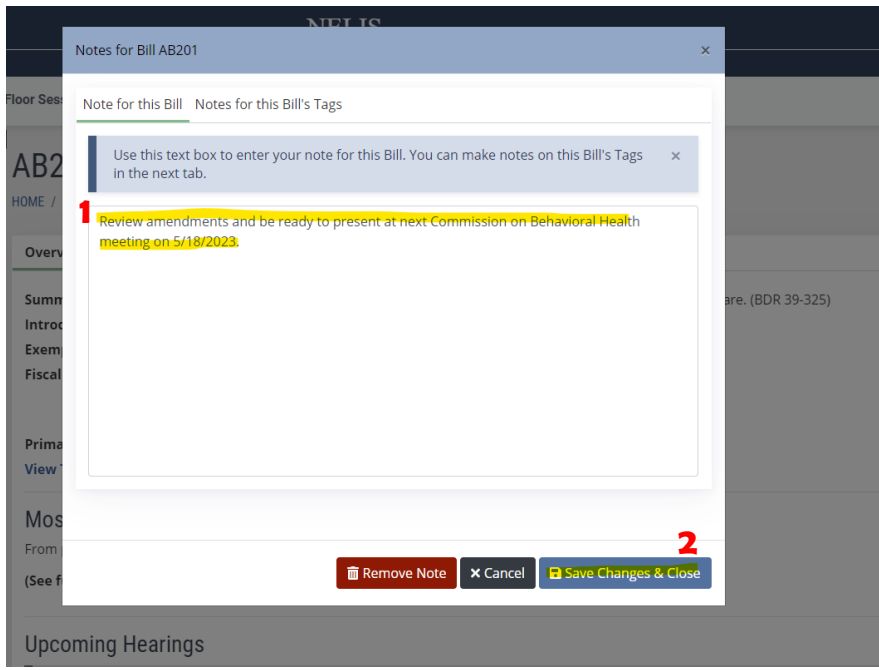

#### **View Tracked Bills**

Click the "Tracking" dropdown menu and select "Manage Tracked Content."

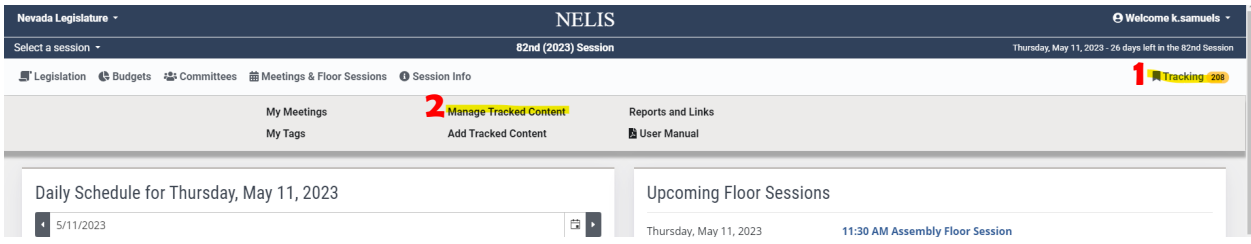

You will see a list of all your tracked bills as well as any tags or notes. From here you can search for specific bills you are tracking, navigate to the bill page, edit tags/notes, or remove the bill from your tracked items.

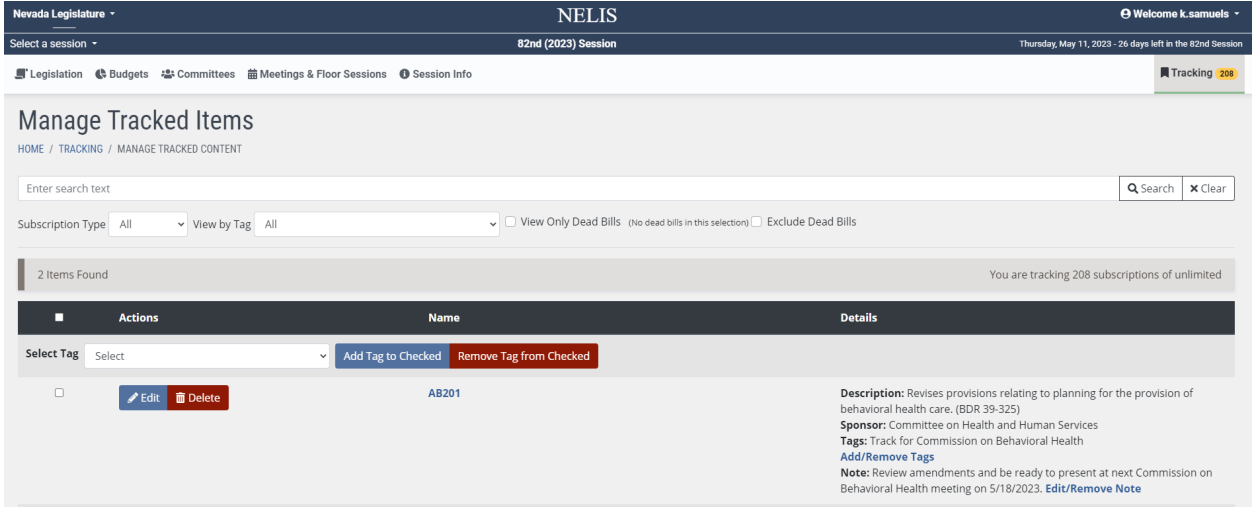

#### **Meeting Schedule for Tracked Bills**

To view a committee meeting schedule for only your tracked bills, click the "Tracking" dropdown menu and select "My Meetings."

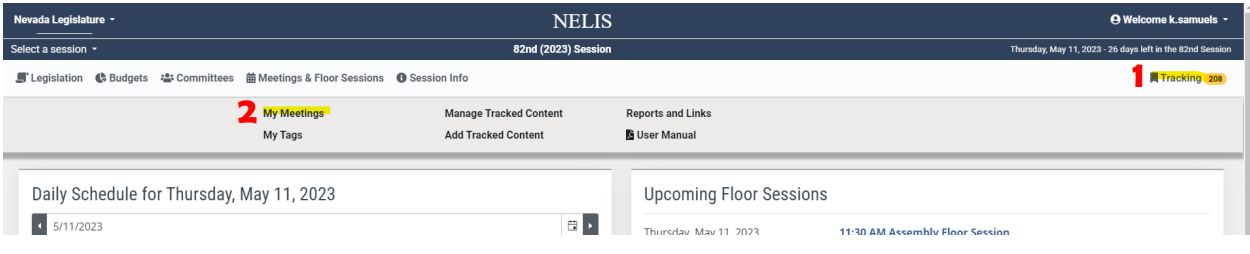